## **Brücken werden in verschiedenen Schriftfarben angezeigt. Warum?**

**SOLIDWORKS Electrical Status:** 05.09.2023 **Erstellt mit:** 2023

**Modul: Electrical Schematics Gilt für:** Versionsübergreifend

## **Einleitung**

Sollen zwei oder mehrere Klemmen nebeneinander oder nah beieinander verbunden werden, können diverse reale "Brücken" Typen zum Einsatz kommen. Weit entfernte Klemmen werden zumeist mit Leitern verbunden. In **SOLIDWORKS Electrical** können diese Brücken auf zwei unterschiedliche Arten und Weise erzeugt werden: *manuell* und *automatisch*.

Und genau hier liegt auch die Ursache der Farbgebung. Um diese zu verstehen, zeigen wir hier jede der drei Möglichkeiten zur Erstellung mit dem resultierenden Ergebnis.

## **Anleitung**

### **Brücken manuell erstellen**

Manuell bedeutet «manuell im Schema eingezeichnet» und dann entweder als Brücken *gekennzeichnet* (Beispiel 1) oder nicht (Beispiel 2).

**Beispiel 1 - manuelle gekennzeichnete Brücke**

Leiterbergunntungen ein-/ausblenden olini) 嘌 Kabeladern zuordnen...  $-X1$  $\mathbf{1}$ Kabeladern trennen... ۵ Ůл Verkabelungsreihenfolge der Leiter...  $\overline{2}$ If Brücken erstellen/löschen... Verbindungspfad bearbeiten... Texte der Kabeladern ein-/ausblenden Zum Kabelbaum hinzufügen/Aus Kabelbaum entfernen...  $\overline{\mathbf{3}}$ 3 4 4 5 5

Bei der Brücke von Leiter braun auf orange: rechte Maustaste auf dem Leiter > **Brücken erstellen/löschen...** = Brücke

> Seite 1 / 4 **© 2024 Kay Goldinger <support@solidsolutions.ch> | 2024-07-01 18:52** [URL: https://faq.bechtle-cad.com/index.php?action=faq&cat=14&id=636&artlang=de](https://faq.bechtle-cad.com/index.php?action=faq&cat=14&id=636&artlang=de)

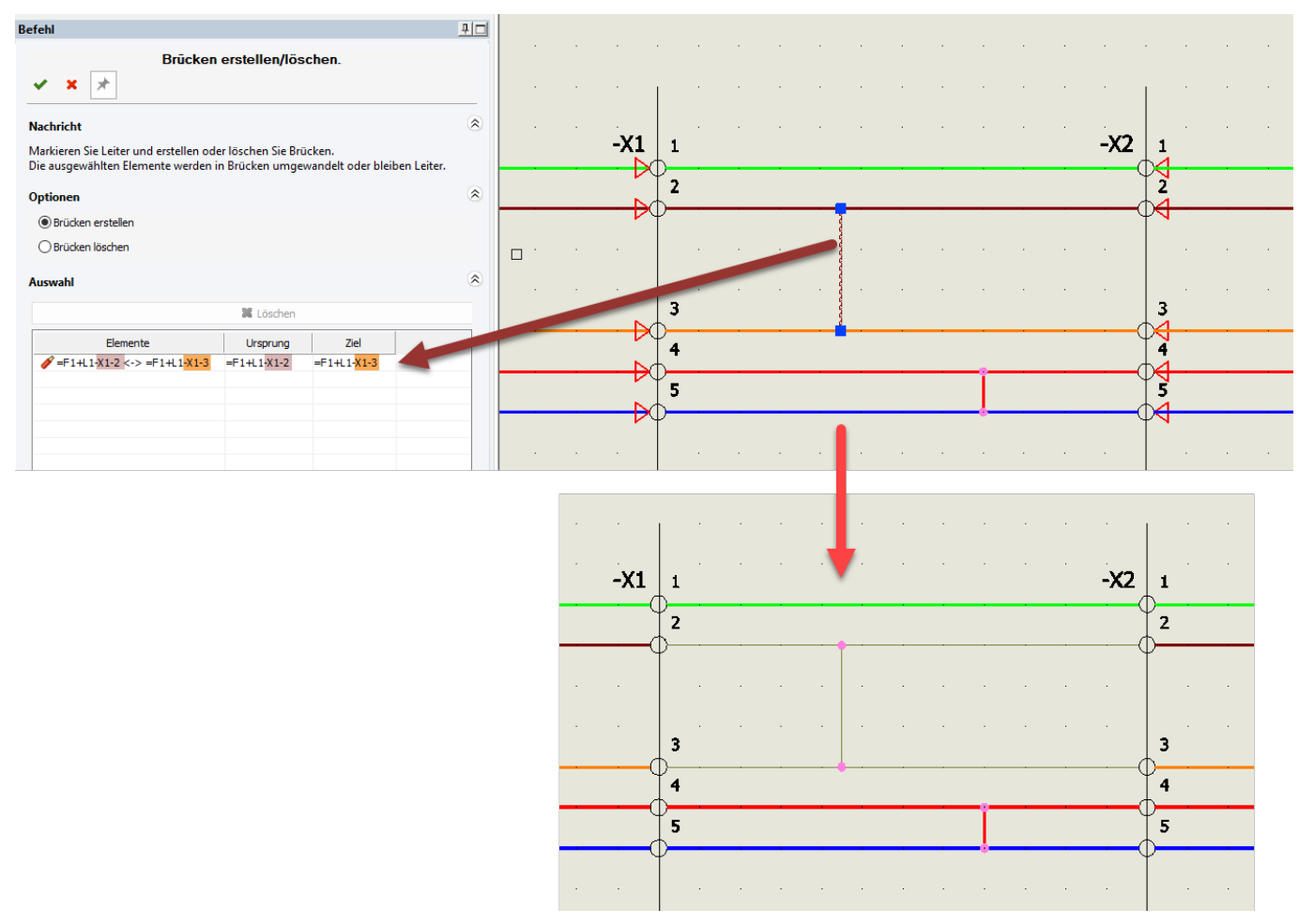

**Beispiel 2 - manuelle nur gezeichnete Brücke**

Der Leiter von rot auf blau ist hier im Beispiel "nur" gezeichnet (ohne weitere Aktion) = gezogener Leiter.

Diese Art der Verbindung bzw. des brückens ist für weiter entfernt liegende Klemmen interessant. Das Programm erkennt diese Verbindung als eine Art Brücke an und vermerkt sie daher im **Klemmleisteneditor**.

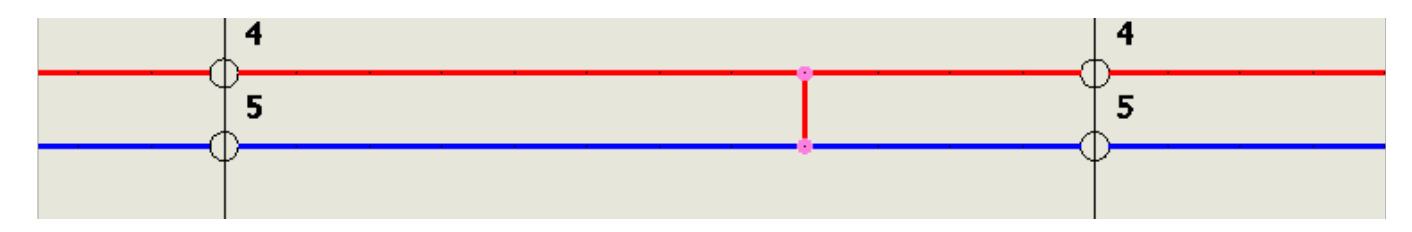

Beide Beispiele stellen sich somit wie folgt im **Klemmleisteneditor** dar:

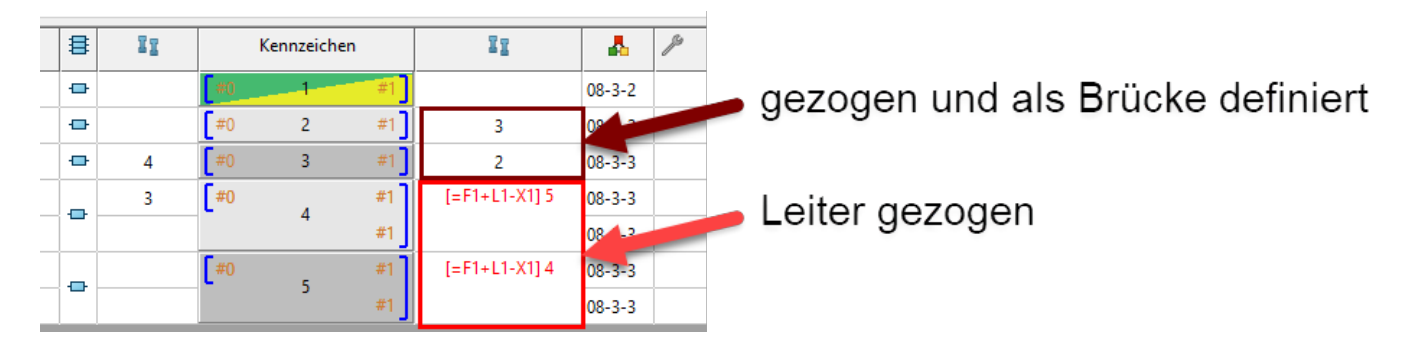

Hier sehen wir einen Unterschied zwischen den manuell gezeichneten Brücken. Die als Brücke markierte (brauner Kasten) wird mit schwarzer Schrift wiedergegeben und die lediglich im Schema Seite 2 / 4

**© 2024 Kay Goldinger <support@solidsolutions.ch> | 2024-07-01 18:52**

[URL: https://faq.bechtle-cad.com/index.php?action=faq&cat=14&id=636&artlang=de](https://faq.bechtle-cad.com/index.php?action=faq&cat=14&id=636&artlang=de)

gezeichnete (roter Kasten) mit roter Schrift. Zusätzlich stehen vor der Ziel-Klemmennummer, eckige Klammern inklusive dem kompletten **Betriebsmittel-Kennzeichen** (BMK) [=Funktion, +Einbauort und -Klemmleistennummer]. Diese "Brücke" ist keine eigentlich Brücke für das System, sondern ein verdrahteter bzw. gezogener Leiter und wird daher "anders" vermerkt als eine echte Brücke.

#### **Automatisch erstellte Brücke**

Als automatisch erstellte Brücke gilt eine Brücke, wenn sie im **Klemmleisteneditor** durch Markieren der Anschlusspunkte in der Brückenspalte und durch Wahl mit der rechten Maustaste > **Brücke erstellen** eingefügt wird.

Hinweis: Durch diese Erstellungsart wird im Schema keine Brücke erzeugt. Diese ist nur im **Klemmleisteneditor** und auf der **Klemmleistenzeichnung** sichtbar.

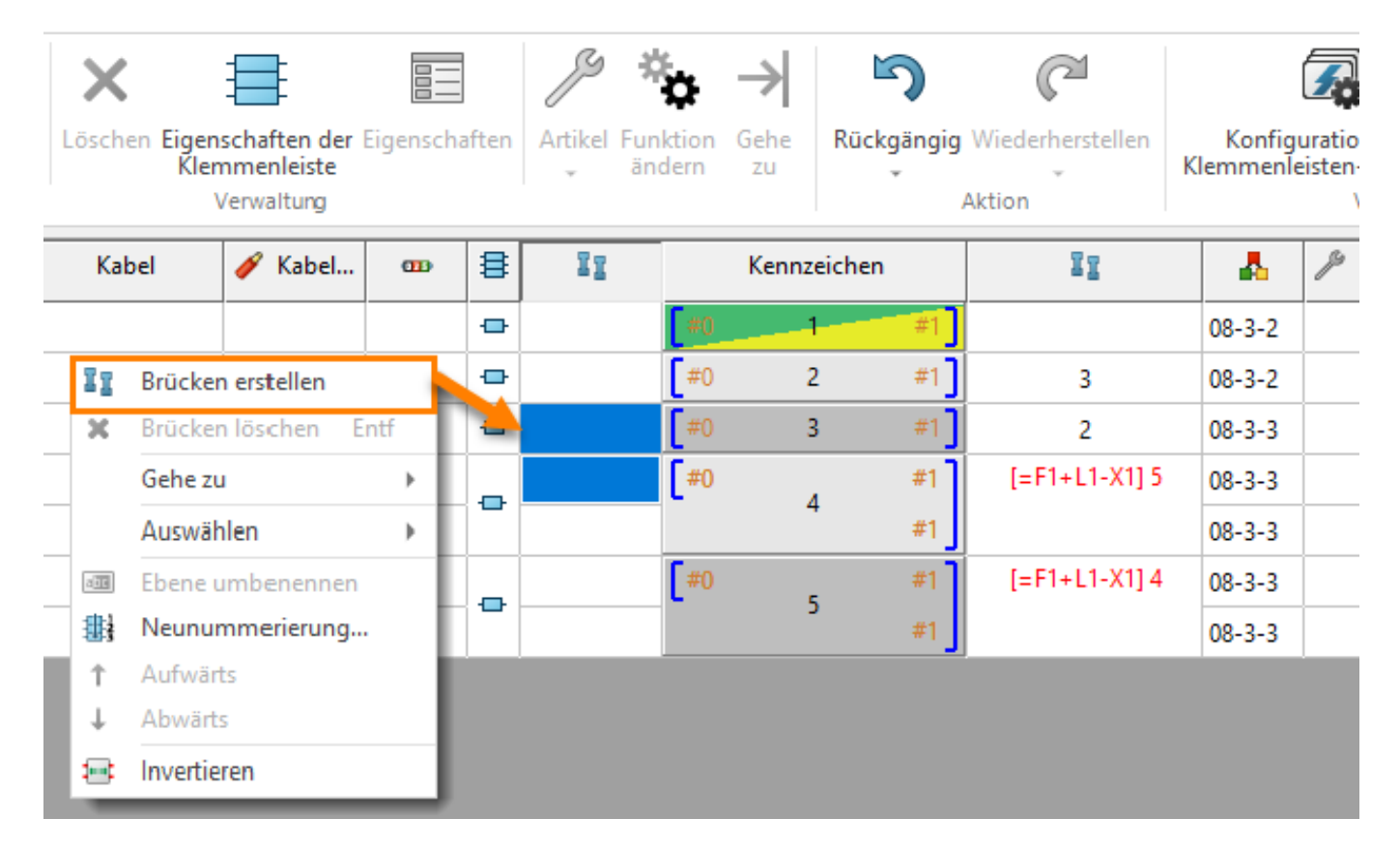

### Im **Klemmleisteneditor** ist die Schrift dann ebenfalls schwarz:

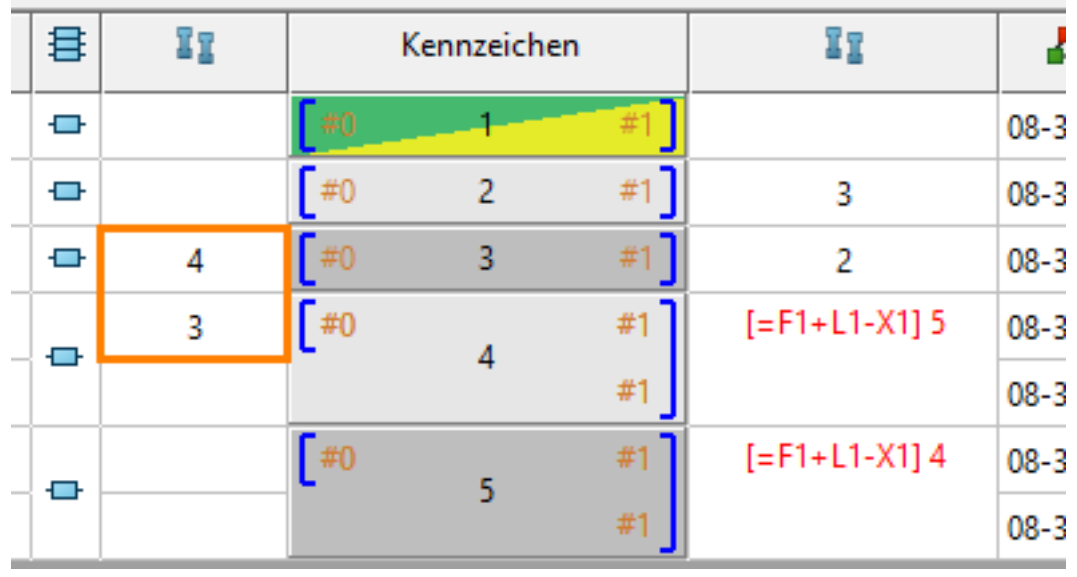

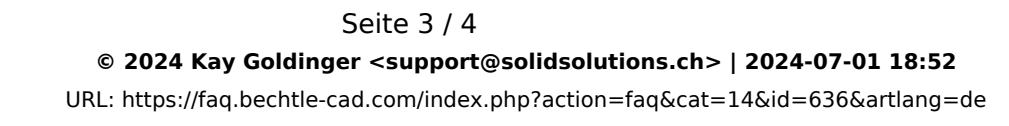

### **Quadrate mit farblicher Markierung links neben den Zielklemmen**

Klicken wir im **Klemmleisteneditor** auf ein Brückenfeld, wird noch eine andere farbliche Markierung sichtbar, diese dient dem bessern Verständnis von Ursprung und Ziel der Brücke. Hier zwei Beispiele:

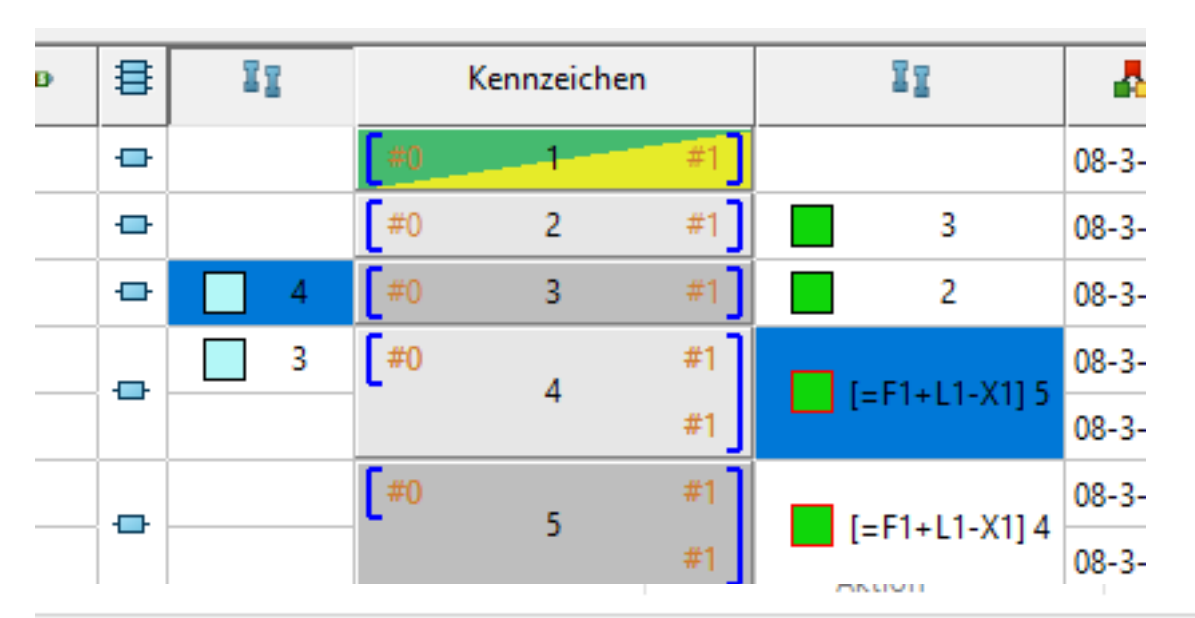

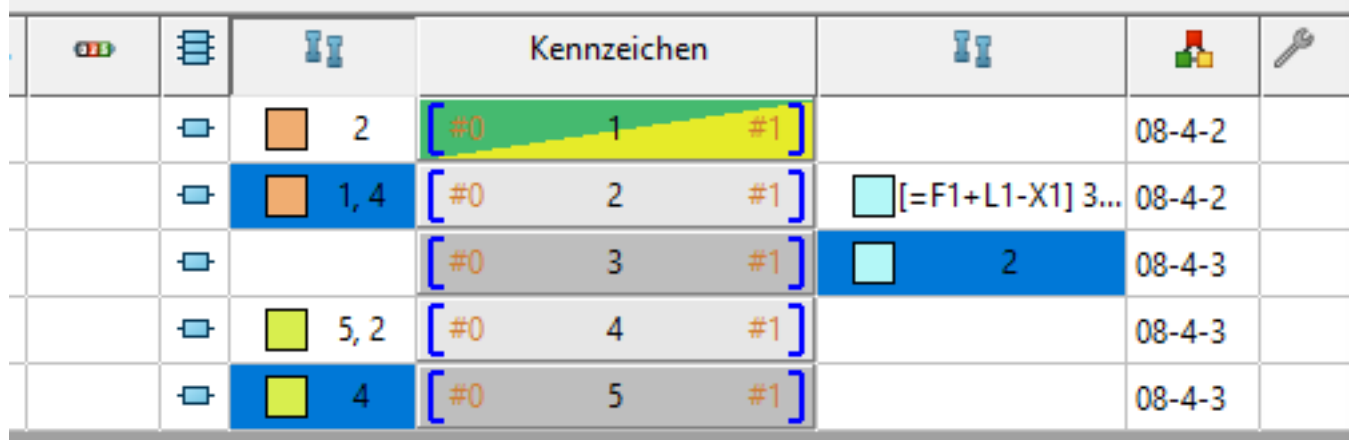

v.

Eindeutige ID: #1635 Verfasser: n/a Letzte Änderung: 2023-11-23 09:37

> Seite 4 / 4 **© 2024 Kay Goldinger <support@solidsolutions.ch> | 2024-07-01 18:52** [URL: https://faq.bechtle-cad.com/index.php?action=faq&cat=14&id=636&artlang=de](https://faq.bechtle-cad.com/index.php?action=faq&cat=14&id=636&artlang=de)